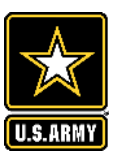

## **LOGGING INTO THE WEBINAR – USE THE LINK PROVIDED\*\***

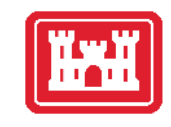

To join the meeting, copy this link into your browser\*: *[https://usace1.webex.com/meet/PittsburghDistrict](https://usace.webex.com/meet/PittsburghDistrict)*

You will be presented with two options:

- 1. Use your Web App (**recommended option**, go to slide 2)
- Use Desktop app (go to slide 3)

**\***If you are unable to join online to see the presentation, you are still free to call in to listen by using the number below: USA Toll-Free: (844) 800-2712 Meeting Number/Access Code: 199 341 3549

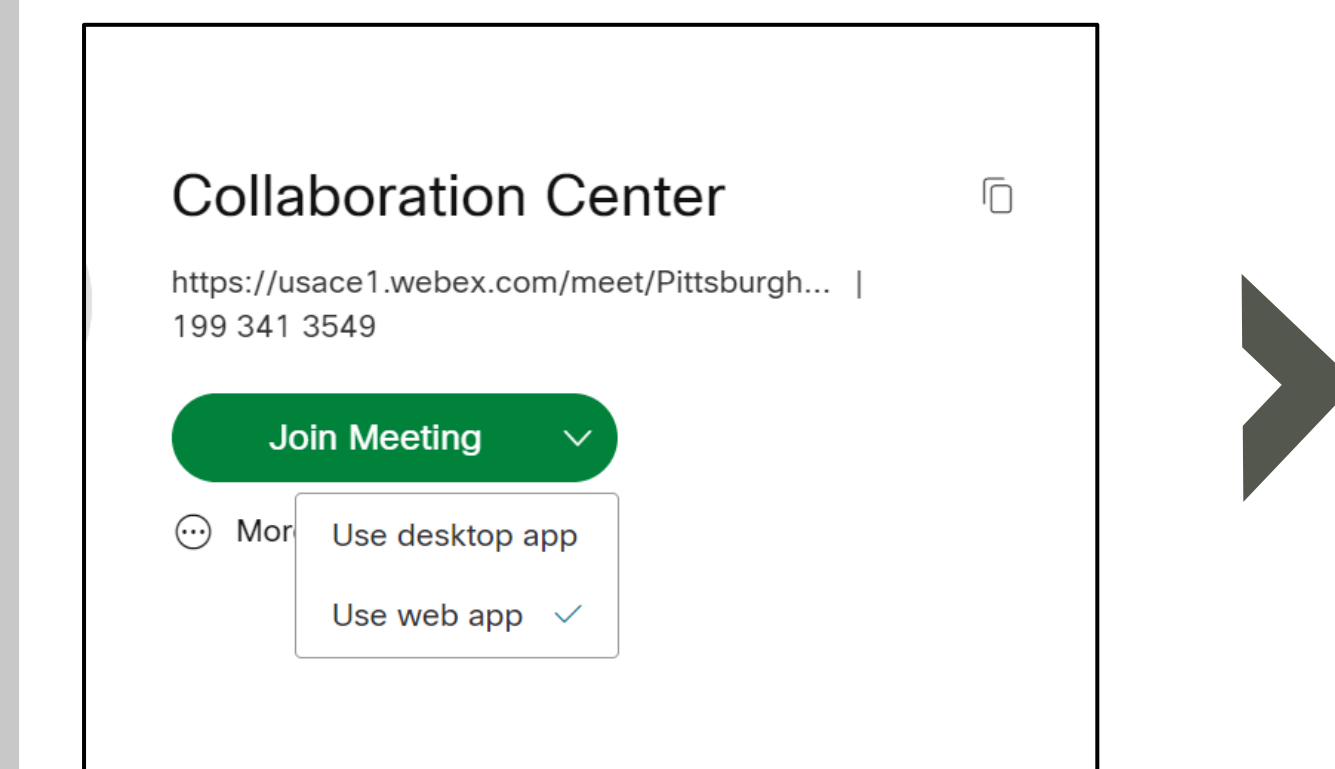

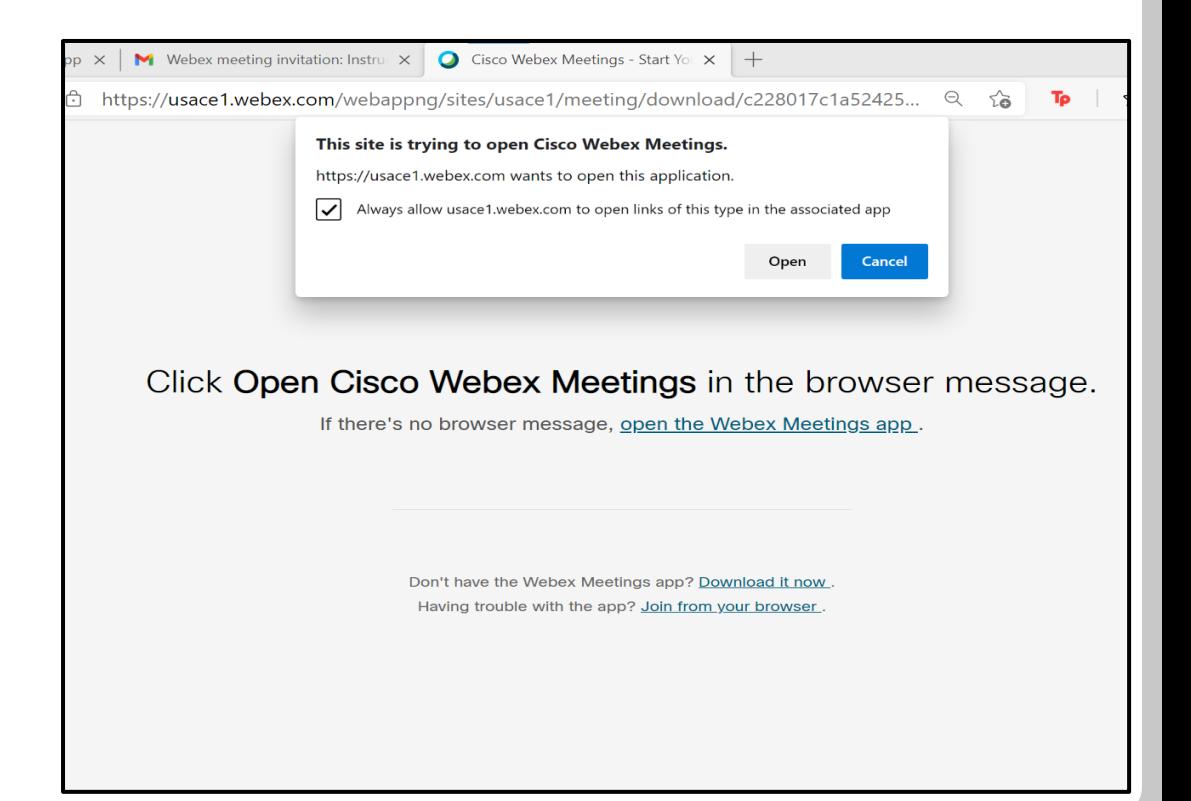

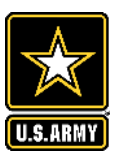

## **LOGGING INTO THE WEBINAR – FROM YOUR BROWSER**

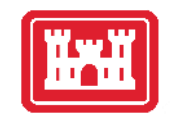

### **If you chose Option 1: Join from your Web App**

A new screen will load in your browser tab,

- 1) Enter in your name and email address. If so, please provide your FULL NAME (and AFFILIATION, if applicable)
- 2) Click the 'Join As Guest' button

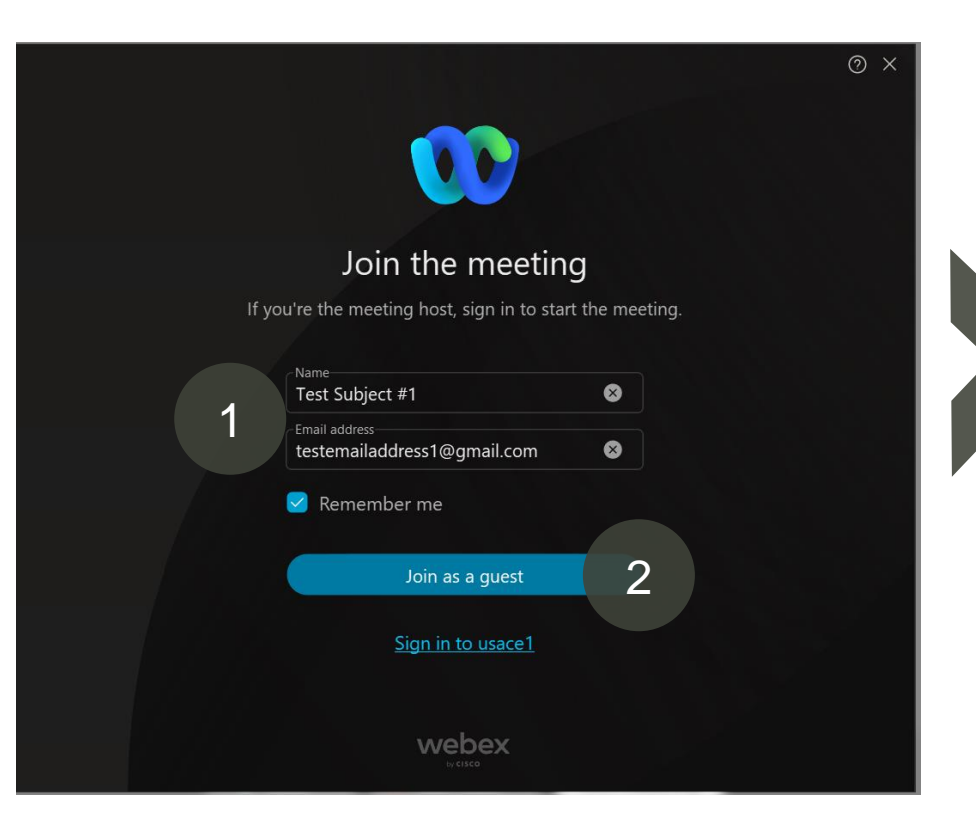

Go To Slide 4 for Further Instructions

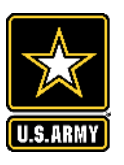

## **LOGGING INTO THE WEBINAR – FROM YOUR WEBEX APP**

### **If you chose Option 2: Join from the Webex App**

You may be asked to download to the Webex App. (Note: This option may take additional time)

WebEx will open in a separate window, not your browser. WebEx icon is on your taskbar (at the bottom of the screen).

Ħ

Click the taskbar icon to enter WebEx room.

Type here to search

Then when prompted,

- 1) Enter in your name and email address. If so, please provide your FULL NAME (and AFFILIATION, if applicable)
- 2) Click the 'Join As Guest' button

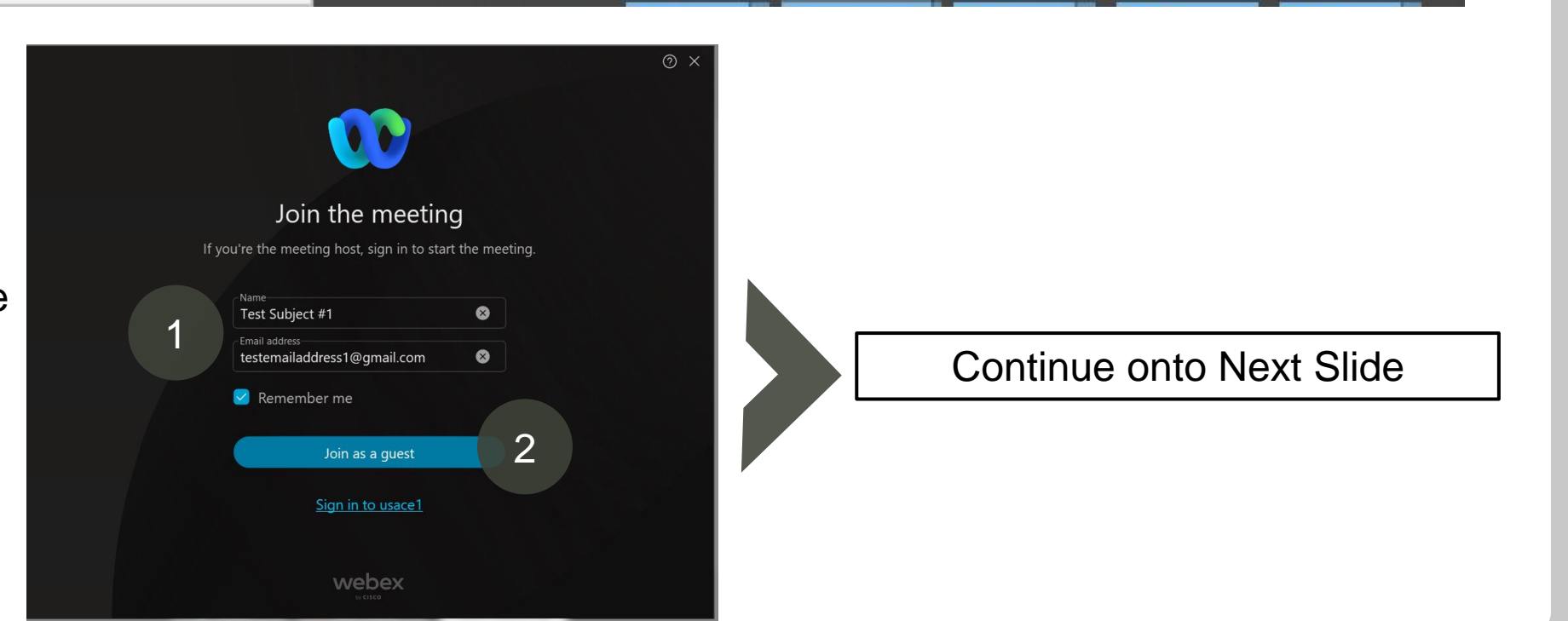

**C** Cisc...

<sup>2</sup>Inter...

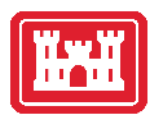

P Pow... T Chat... O Outl...

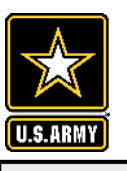

## **GETTING STARTED OVERVIEW**

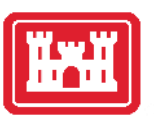

4

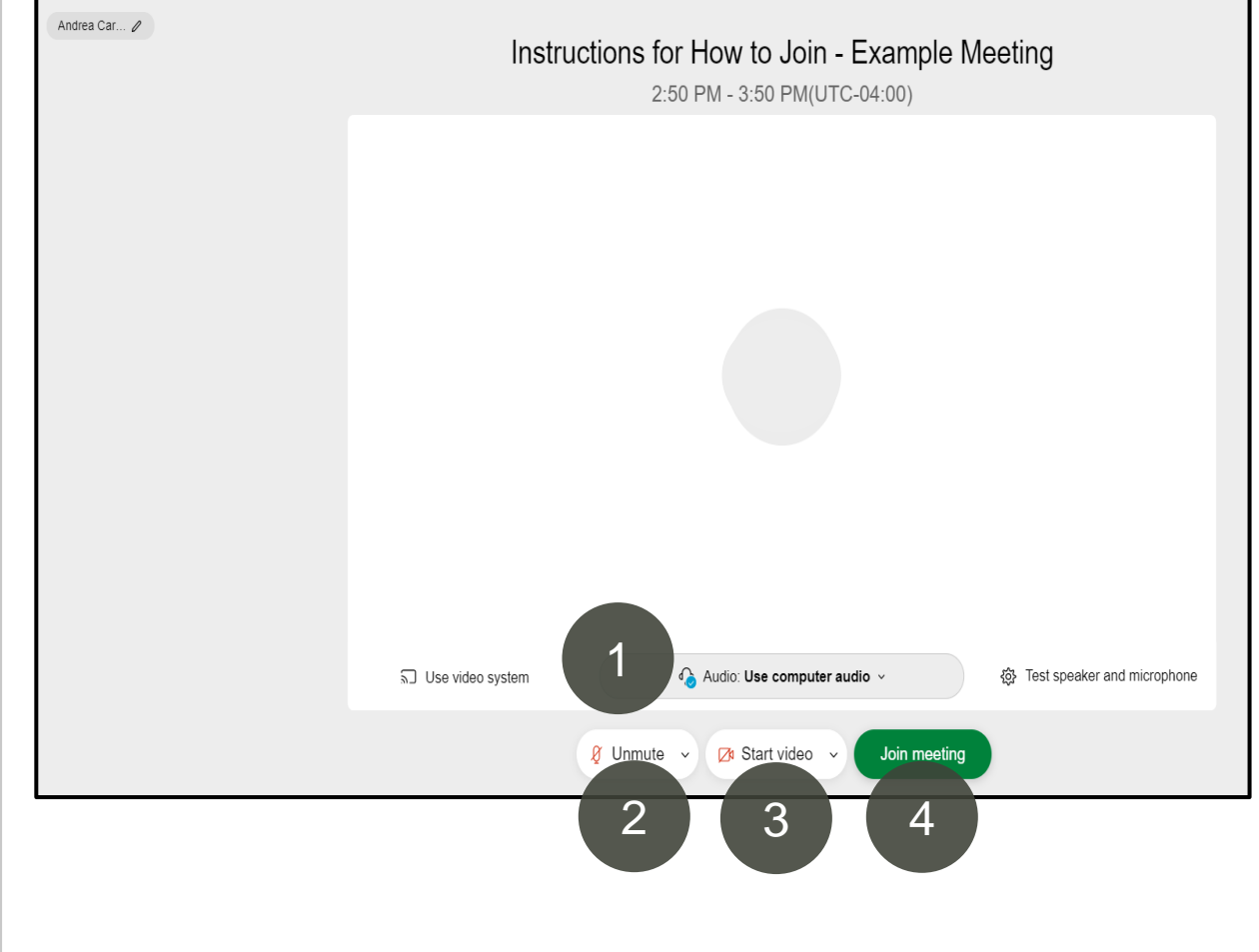

1) You will be asked to select your audio option. We recommend *selecting the 'Call Me' option.* See Slide 5 for instructions on selecting other **audio** options.

2) You will have the option to unmute/mute your audio. **Click the "Mute" button on the interface.** You will have the option to unmute once you enter the space.

3) You have the option to start your video. For this meeting, we recommend you **do not turn on your video**.

4) Once you've made your selections, you're all set! Hit "Join Meeting" to join the space. If you chose the 'Call Me' option, once you're admitted – your phone will ring. Follow the instructions given to you by the operator.

To note: If the meeting has not yet started, you will either receive a message stating the meeting will start when the host joins or when the host admits you.

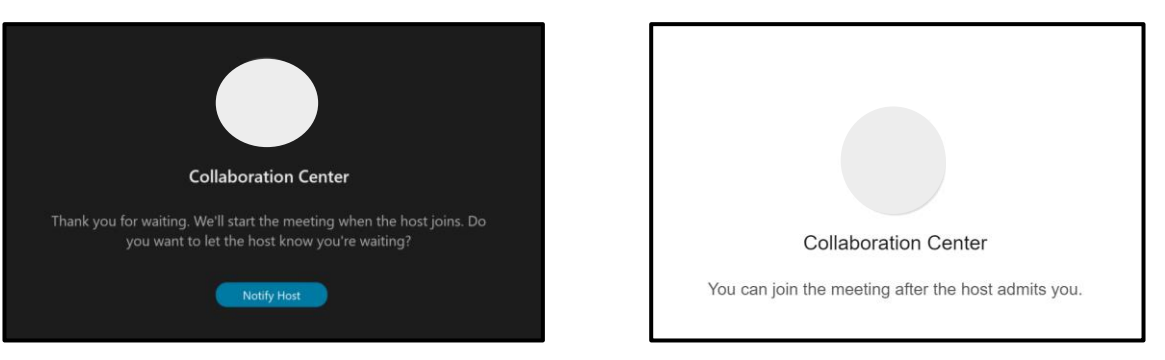

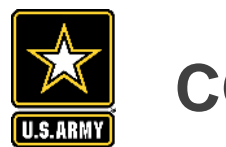

# **CONNECTING TO AUDIO Instructions:**

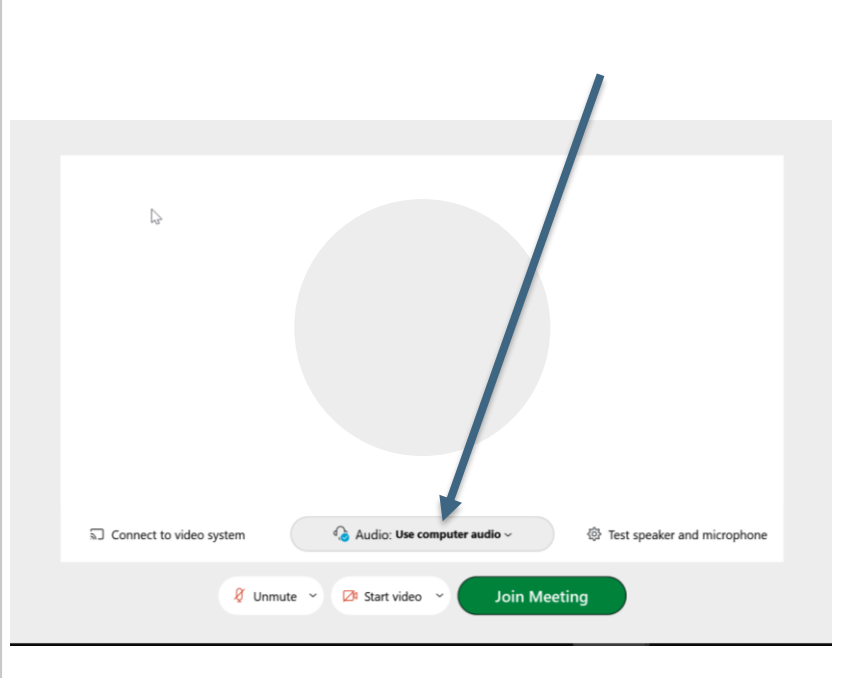

### Audio connection

### ⊕ Use computer audio

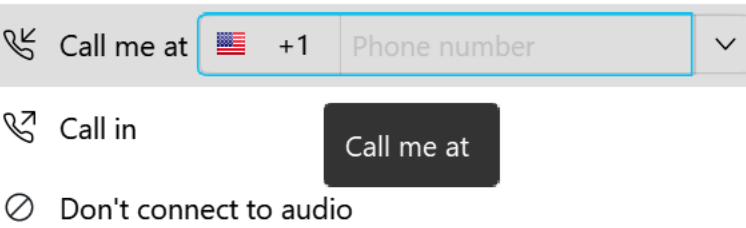

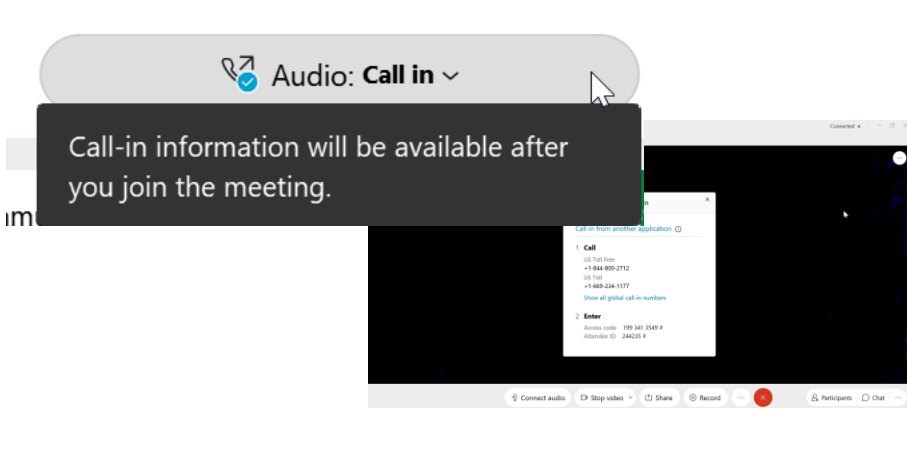

### $\bigcirc$  Audio: Use computer audio  $\sim$ <sup>2</sup> Test speaker and microphone Use computer audio

Click the Audio Button to select your audio for the webinar (as indicated by the arrow)

### **Option A (very highly recommended):**

- Select the Call Me at # option.
- Enter your phone number.
- Follow the prompts as given on the phone.

To note: If you sign in before the meeting has begun, there will be a delay before the meeting calls you.

## **Option B:**

- Select Call In
- Call in information is available after you join the meeting.
- *Be sure to enter your attendee ID*.
- The security code will likely have been provided in your calendar invitation.

## **Option C:**

- Select Use Computer Audio
- You will have an option to test your microphone and speakers

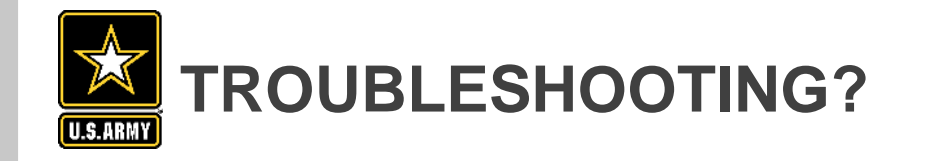

If you are having trouble joining the webinar, you have the option to call into the meeting:

USA Toll -Free: (844) 800 -2712 Meeting Number/Access Code: 199 341 3549 Security Code: 1234 (only if needed) *Don't worry if you don't have an attendee ID.*

We will be providing slides on the website for you to follow along.

If you miss the meeting, we will do our best to record the meeting and post to the website the following week.

[https://www.lrp.usace.army.mil/Missions/Recreation/Lake](https://www.lrp.usace.army.mil/Missions/Recreation/Lakes/Mosquito-Creek-Lake/Mosquito-Creek-Lake-Master-Plan/) s/Mosquito-Creek-Lake/Mosquito-Creek-Lake-Master-Plan/

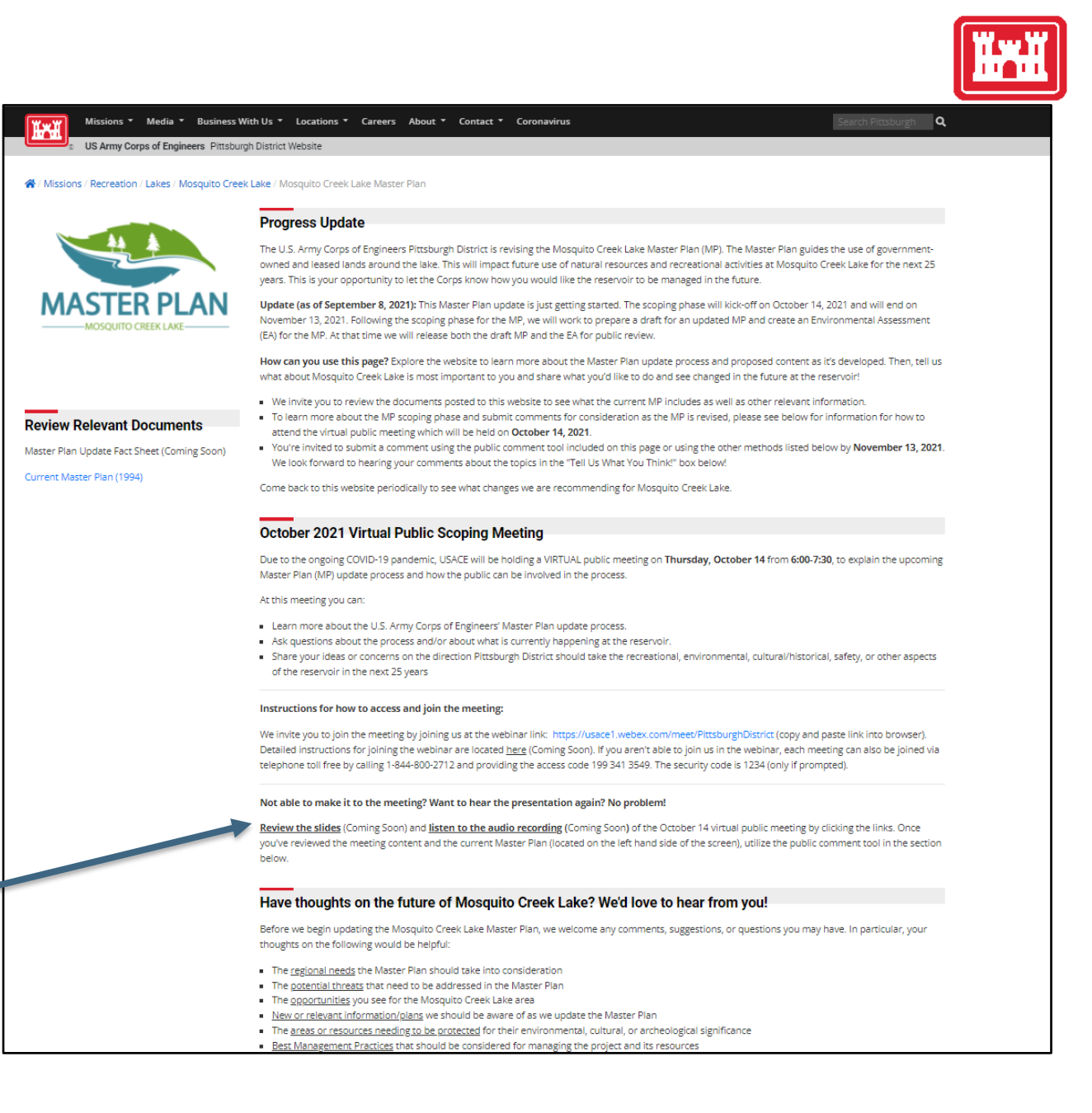